# **第69回海岸⼯学講演会 参加者(聴講・講演・司会) Zoom使い⽅マニュアル**

## ⼟⽊学会海岸⼯学委員会

講演会事務局 (幹事長、広報・出版・WEB開催委員会)

#### 2022年10⽉14⽇版

※本マニュアルは土木学会応用力学委員会によるマニュアル を元に⼀部を抜粋し修正を加えたものです。 https://store-confit.atlas.jp/jsceam/jsceam2020/static/20200502004810809\_ja.pdf

# **Zoomによるウェブ会議の概要**

ZoomはZoom Video Communications社が提供する ウェブ会議サービスであり、参加者の⼿元の端末の画 ⾯を共有をしながらのビデオ会議が可能です。

Zoomのビデオ会議では、**ホストアカウント**がサー バーに開設する**ミーティングルーム**に**参加者**が専⽤ク ライアントを通じて接続します。本講演会では、

**ホストアカウント**︓講演会事務局

**ミーティングルーム**:セッション会場

**参加者**:座長、発表者、聴講者

に相当します。本マニュアルでは参加者の皆様の操作 を説明します。

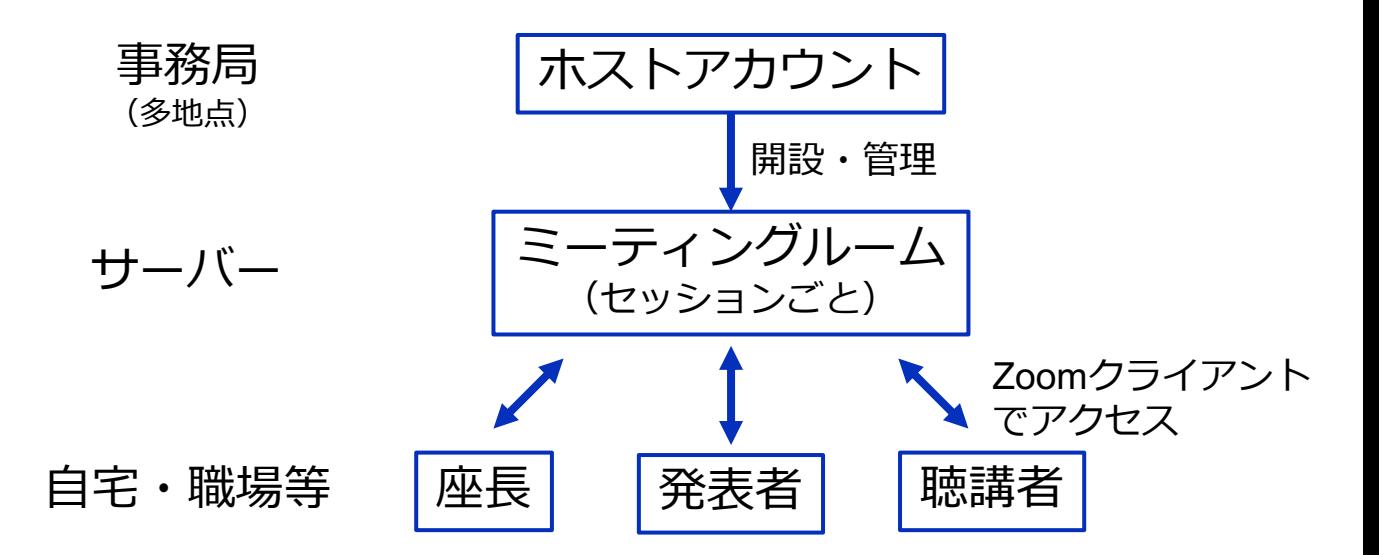

# **参加に必要な機材等**

オンライン講演会への参加にあたり、以下の機材等を ご準備ください。

(より詳細なシステム要件は公式のヘルプセンターをご覧ください)

- PC(Windows、Mac、Linux)、タブレットなど
- スピーカー、イヤホン※
- ウェブカメラ ←座長, 発表者は**推奨**
- マイク ←座長,発表者は**必須**
- インターネット環境(座長、発表者は有線推奨)

※スピーカーの音声がマイクに入力されることによる エコーやハウリング防止のため、イヤホン (聴講者) **やヘッドセット(座長、発表者)の使用を推奨**します。 ※端末にスピーカーとマイクが内蔵されている場合も マイクがスピーカーの⾳を拾うことがあるため同様です。

以降ではWindows10を搭載したPCを念頭に参加まで の⼿順を説明します。基本的な⼿順はMacも同様です。

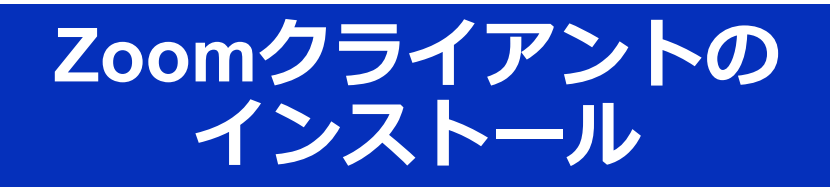

参加に先⽴って、ミーティングルームに接続するため の専用クライアント(アプリ)を以下の手順でインス トールしてください。 ※**セキュリティ[確保のため、インストール後は常に最新](https://zoom.us/jp-jp/meetings.html)版に アップデートするようにしてください。**

**①Zoomクライアントのダウンロード**

公式サイト(https://zoom.us/jp-jp/meetings.html)にアクセ スし、右上の"**リソース**"にカーソルを合わせて表示される項 ⽬から"**Zoomをダウンロード**"をクリックします。

その後表示されるダウンロードセンターでミーティング用 Zoomクライアントをダウンロードします。

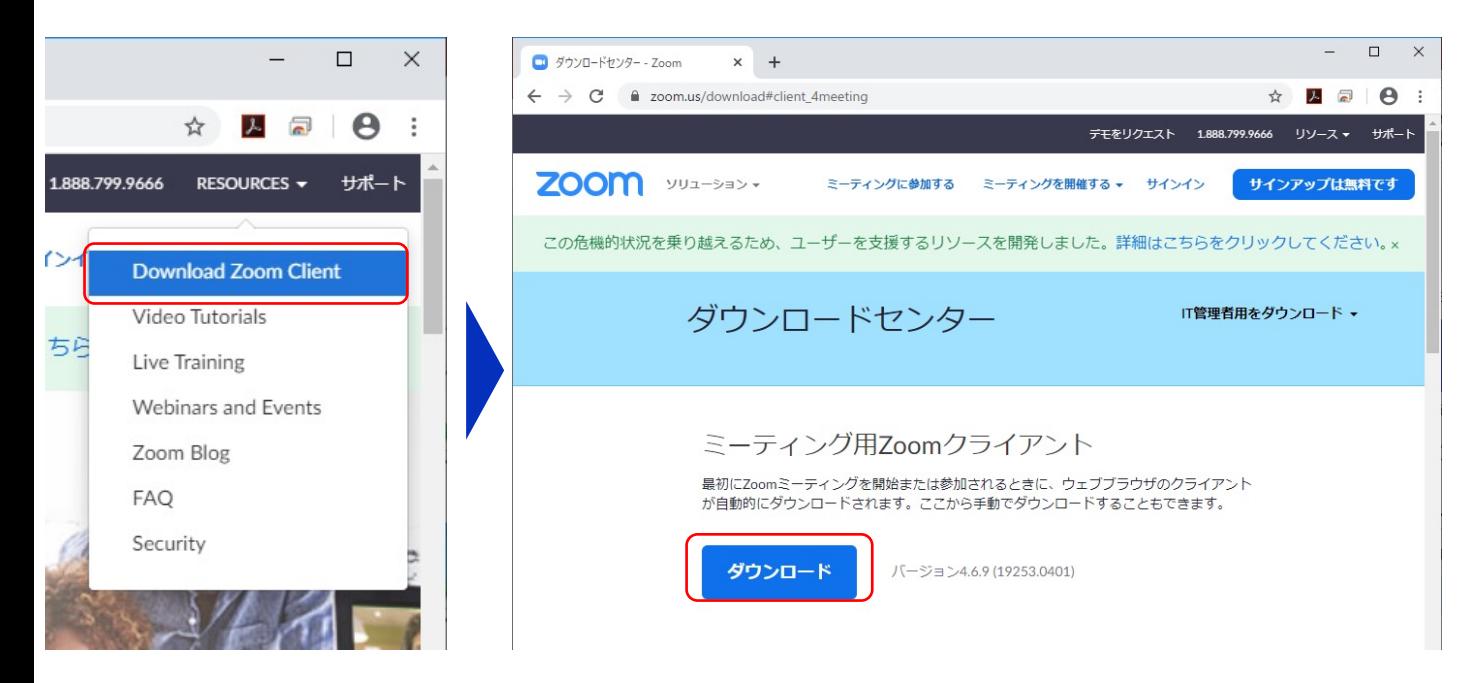

## **②インストーラの実⾏**

ダウンロードしたインストーラを実⾏すると⾃動的にインス トールが進みます。最後に下図のウィンドウが表⽰されれば 完了です。

なお、サインインはミーティングへの参加には不要なため、 本マニュアルでは割愛します。

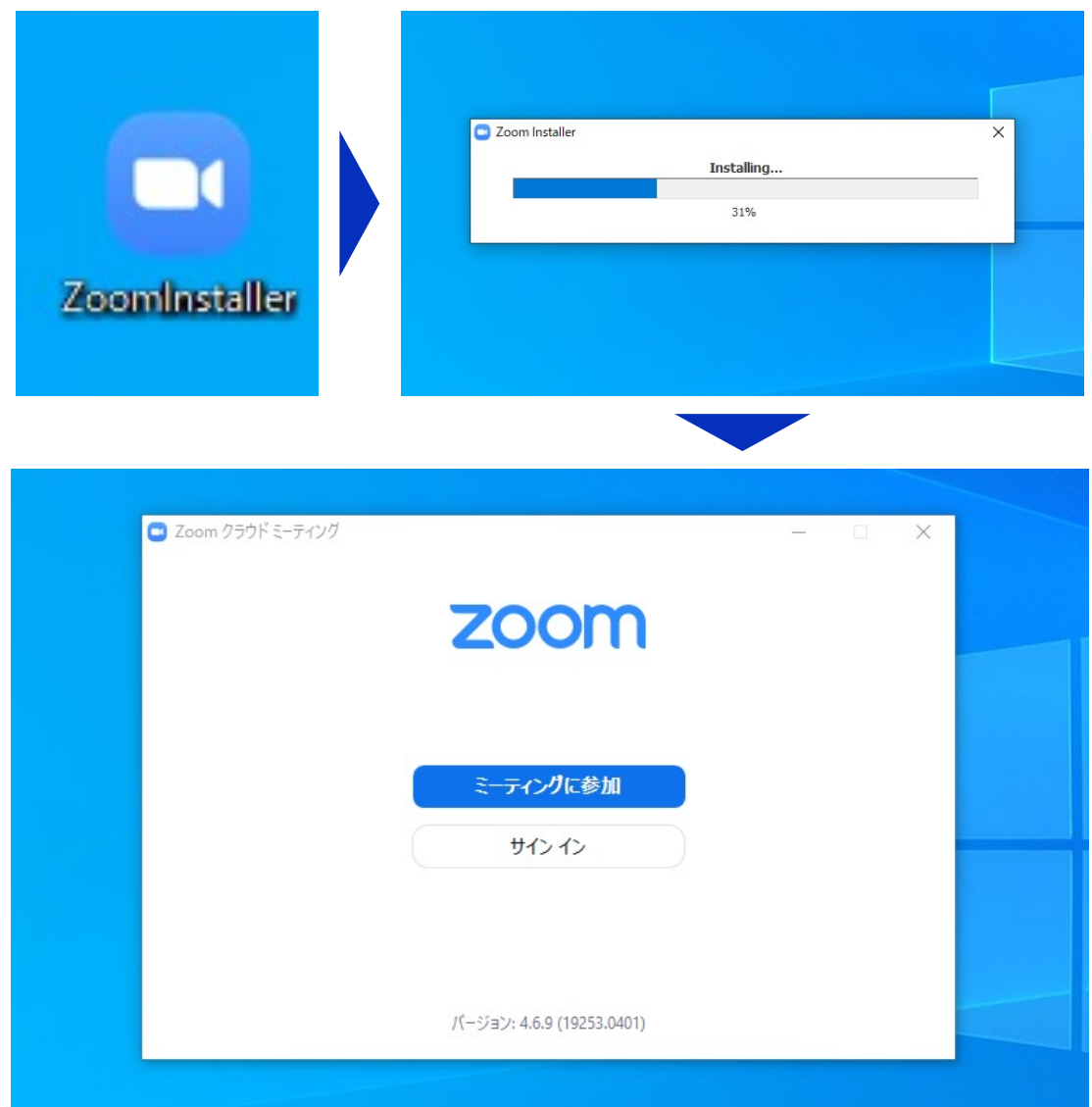

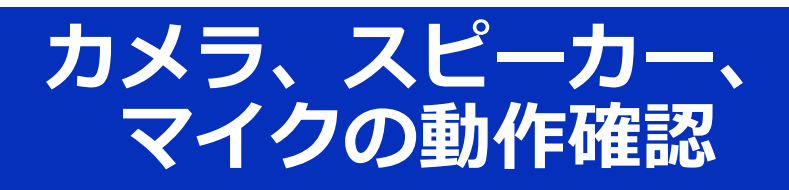

## クライアントのインストールが完了したら、以下の手 順でスピーカーとマイクの動作確認をしてください。

■ テストミーティングに参加 - Zoom × +  $\rightarrow$   $\mathbf{C}$   $\bullet$  zoom.us/test

ZOOM yua-33>-

## **①テスト⽤URL[に接続](http://zoom.us/test)**

ウェブブラウザでテスト用サ イ ト ( http://zoom.us/test ) にアクセスし、"**参加**"をク リックします。

クライアントをインストール 済ならば、ポップアップが表

⽰されるので"**Zoomを開く**"

をクリックしてください。

ミーティングテストに参加 テストミーティングに参加してインターネット接続をテストします。 参加 ミーティングに参加できない場合、Zoomサポートセンターで有用な情報をご覧ください。 ■ ミーティングを立ち上げる - Zoom × +  $\leftarrow$   $\rightarrow$   $\mathbf{C}$   $\bullet$  zoom.us/j/901318146?status=succes: Zoom を開きますか? **ZOOM** https://zoom.us がこのアプリケーションを開く許可を求めています。 Zoom を開く キャンセル 起動中...

-<br>デモをリクエスト 1.888.79

ミーティングに参加する ミーティングを開催する v サインイン

システムダイアログが表示されたら [Zoomミーティングを開く] をクリック さい。

## **②カメラのテスト**

クライアントが⽴ち上がり、 右のようなビデオプレビュー が表⽰されるので、ウェブカ メラが動作していることを確 認し、"**ビデオ付きで参加**"を クリックしてください。

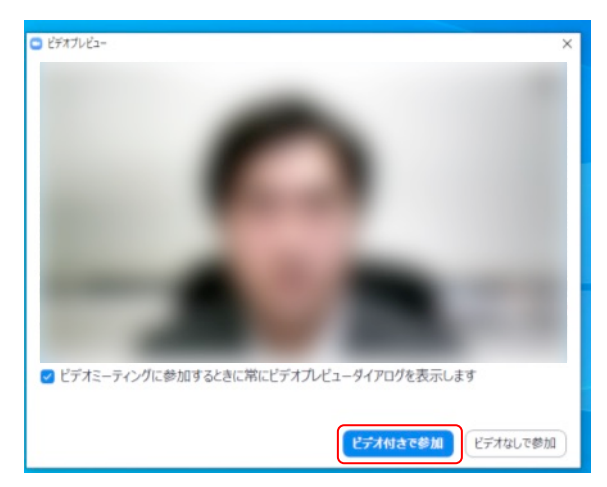

※実際の画面ではぼかしはありません

## **③スピーカーのテスト**

次に右のような画面が表示さ れ、着信⾳が鳴るので聞こえ たら"**はい**"をクリックします。

聞こえない場合は、正しいス ピーカーが選択されているか ドロップダウンリストで確認 してください。

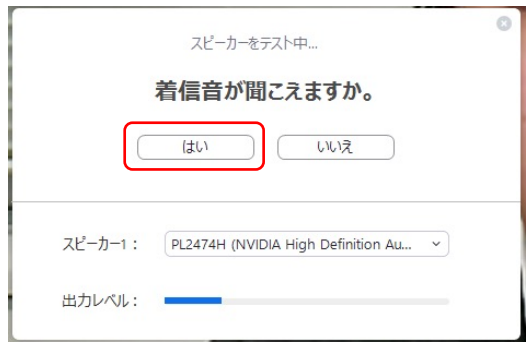

### **④マイクのテスト**

最後にマイクテストのウィン ドウが表⽰されます。

マイクに話しかけると、数秒 後にスピーカーから話した音 声が再生されるので確認でき たら"**はい**"をクリックします。

#### **⑤完了**

右のウィンドウが表示された ら動作確認完了です。

その後、"**コンピューターで オーディオに参加**"をクリッ クするとミーティング画⾯の 操作を体験できますが、ミー ティング中の操作については 後述します。

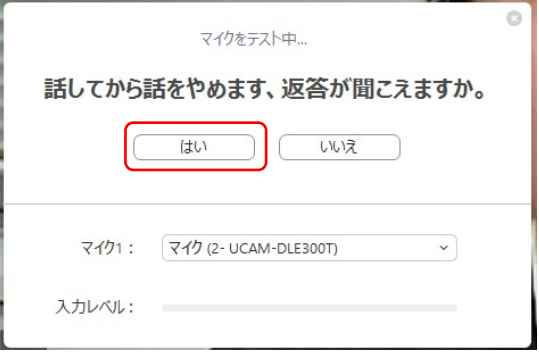

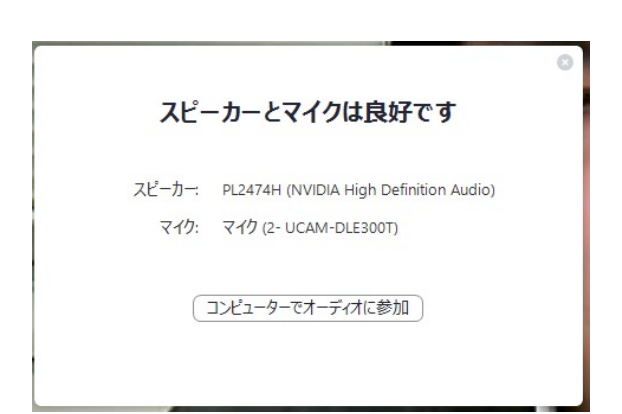

# **ミーティングへの参加**

Zoomでは前ページの接続⽤URLにアクセスする⽅法 とミーティングIDを用いる方法の2通りでミーティン グにアクセスできますが本講演会では後者でセッショ ンにアクセスします。

 $(1)$ ミーティングIDの入力

Zoomクライアントを⽴ち上げ、" **ミーティングに参加**"をクリックし ます。

その後表⽰されるウィンドウで参 加したいセッションのミーティン グIDと、自分の名前を入力し"参加" をクリックします。

すると、パスワードが要求される ため入力後、"**ミーティングに参加**" をクリックします。

※会場ごとのミーティングIDと パスワードは参加登録者に 事務局からお知らせします。 ※座長、発表者など参加形態ごと の名前の記載形式は別紙"**参加者 の注意事項**"で指定しています。

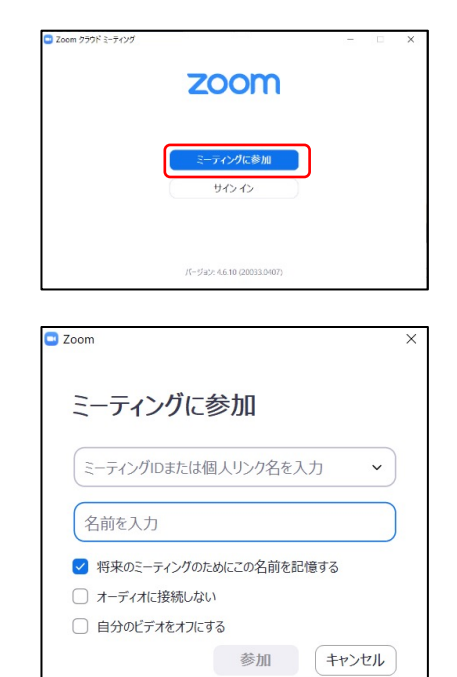

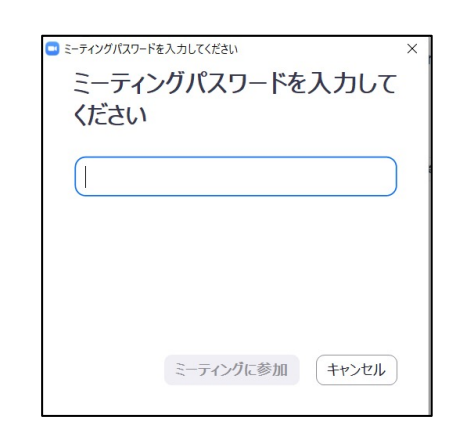

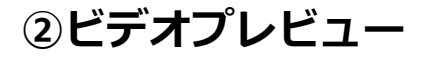

Zoomクライアントが起動し、 カメラのテスト時と同様にビ デオプレビューが表示されま す。 当日は回線負荷軽減のため、 聴講者の⽅は"**ビデオなしで 参加**"を、発表者と座長のみ" **ビデオ付きで参加**"をクリッ クします。

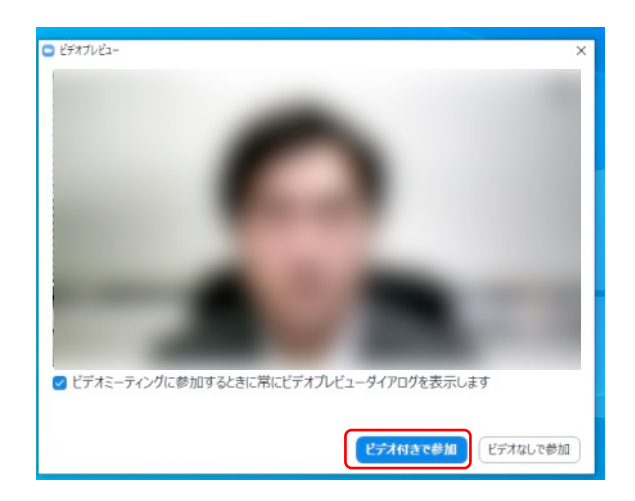

**③⼊室**

入室が完了するとミーティング画面に移り、下のようなウィ ンドウが表⽰されるため、"**コンピューターをオーディオに参 加**"をクリックすると⼊室完了です。

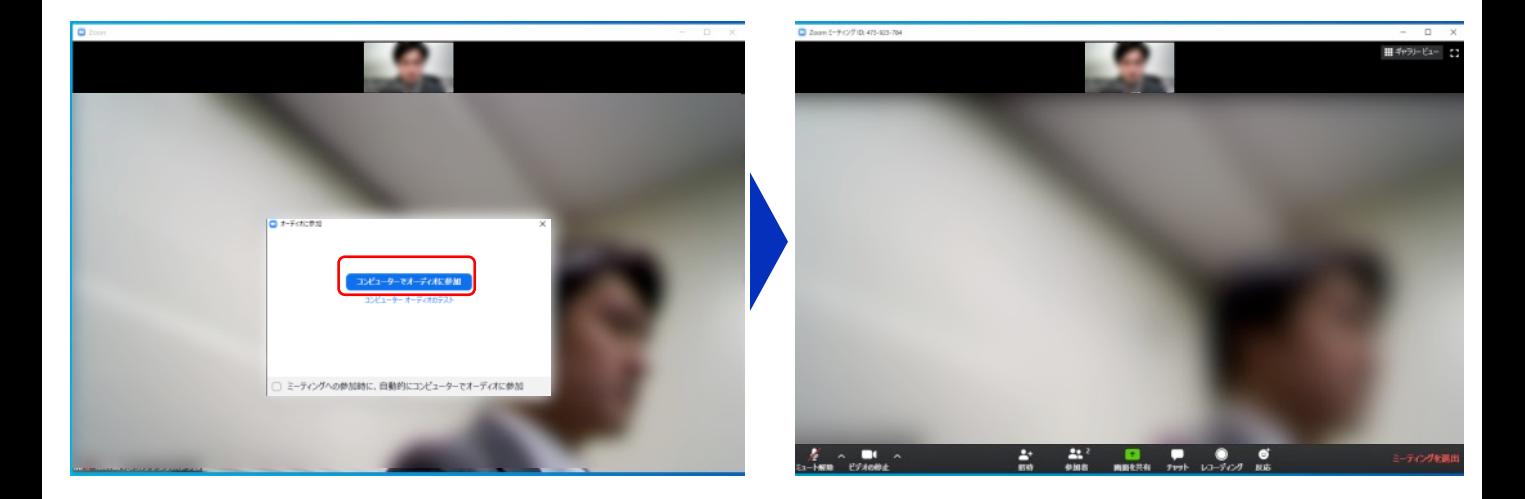

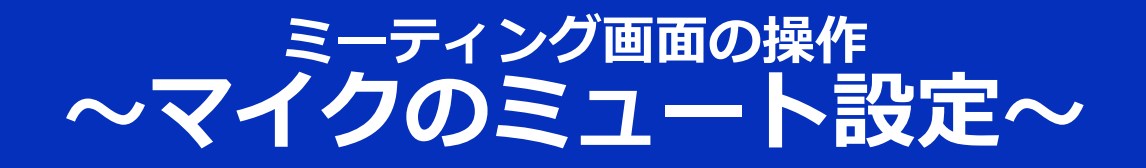

ここからはセッション中に使用が想定されるミーティング画 面の機能を紹介します。

入室時、参加者のマイクはミュート(画面左下が タの状態) になっています。自分の発表や質問時に座長に指名されたと きのみ"**ミュート解除**"をクリックしてください。また、発表・ 発⾔後は再度ミュートにしてください。

なお、先にも記したとおりエコーやハウリング防⽌のため、 へッドセットの使用を推奨します。

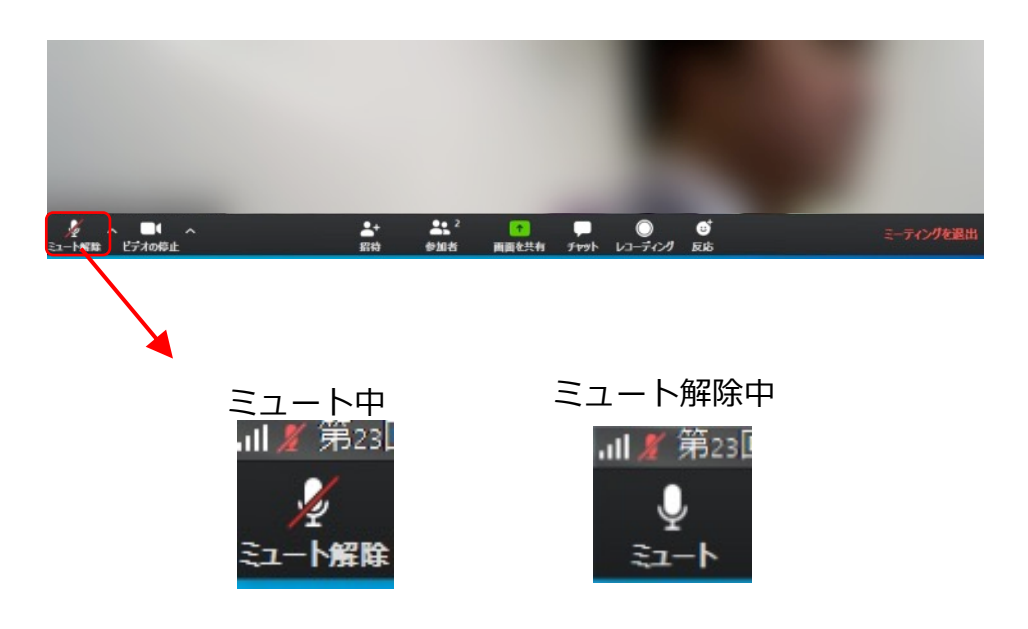

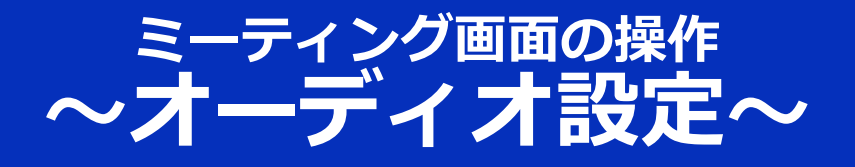

発言者の声が聞こえない、ミュートを解除したのに自分の声 が相手に聞こえていない場合には、オーディオ設定で使用す るスピーカー、マイクが正しく選択されているか確認してく ださい。

オーディオ設定はミュート切替の隣のボタンをクリックして 表⽰されるリストから開くことができます。

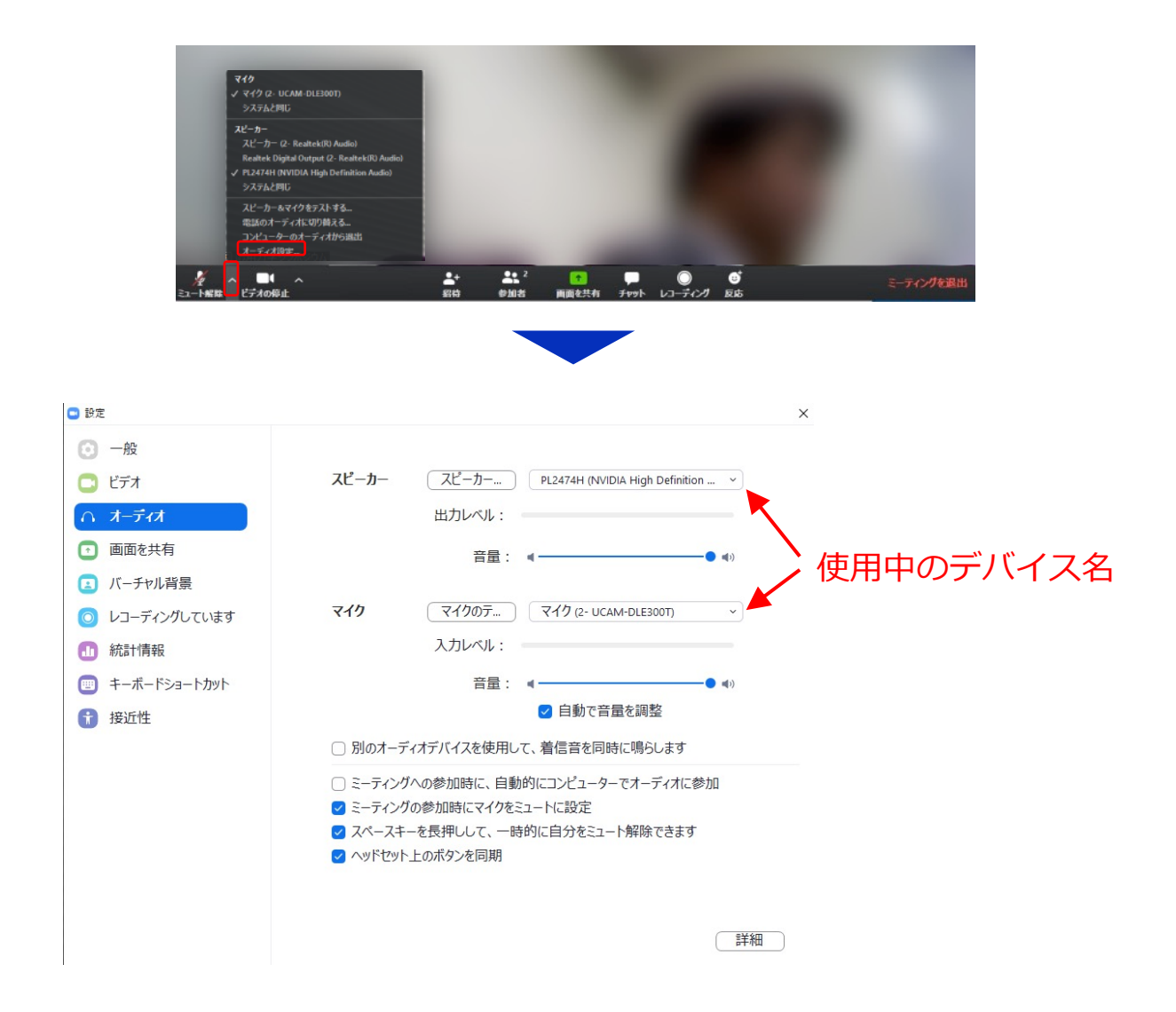

# **ミーティング画⾯の操作 〜カメラのオン/オフ設定〜**

本講演会では回線負荷軽減のため、発表中は座⻑と発表者の みカメラを使⽤し、聴講者は質疑応答時にのみ必要に応じカ メラをオンにすることとします。(質問時もカメラの使⽤は 必須ではありません。)

カメラのオン/オフはミーティング画面左下の、 ■ ボタンで 切り替えられます。聴講者の方は質問時に座長に指名された ときのみ"**ビデオの開始**"をクリックしてください。また、会話 が終わった後は再度"**ビデオの停⽌**"をクリックしてください。

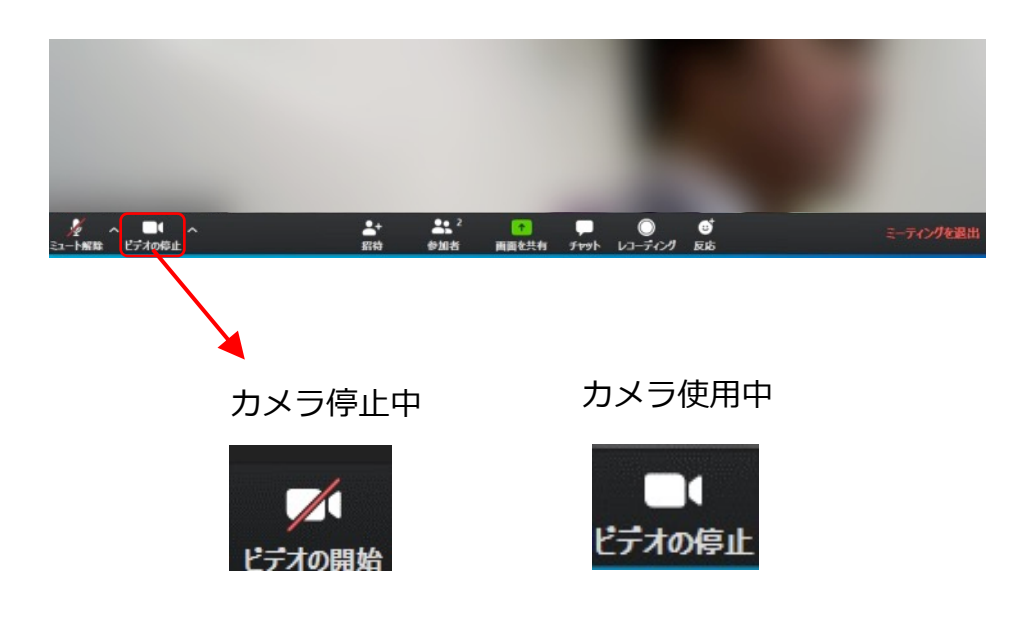

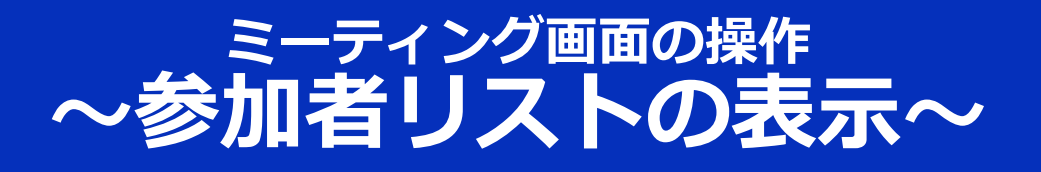

12分間の発表の後8分間の質疑応答の時間を設けます。質問を 希望する場合は、以下の「⼿を挙げる」操作にて質問の意思 を⽰してください。座⻑から指名されるまでは発⾔しないよ うにしてください。

■「手を挙げる」方法

画⾯中央下部の"**参加者**"ボタンをクリックすると画⾯右側に参 加者リストを表示することができます。

リストの下部にある"**⼿を挙げる**"ボタンをクリックすると、⾃ 分の名前の横に レ マークが表示されます。質疑応答時に発 言したい場合にのみ操作してください。また、発言後は"手を **降ろす**"をクリックしてください。

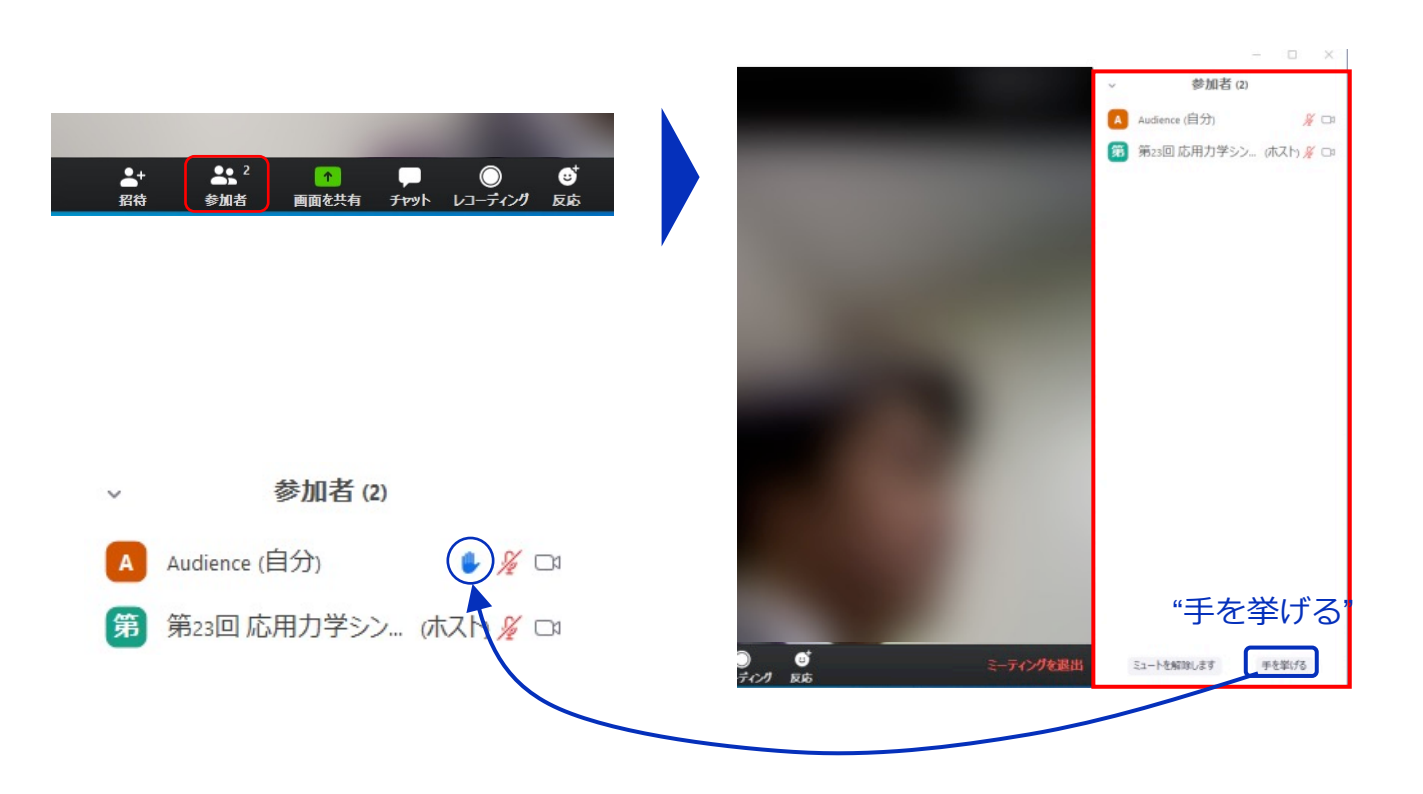

# <u>ミーティンク画</u>面の操作 〜参加者リストの表示〜

12分間の発表の後8分間の質疑応答の時間内に質問ができず、 別の質問をしたい、あるいはコメントをしたい場合には、以 下のチャット機能をお使いください.

■チャット機能の使い方

画⾯中央下部の"**チャット**"ボタンをクリックすると画⾯右側に チャットリストを表⽰することができます。

リスト下の「ここのメッセージを入力します」に、所属とお 名前、質問やコメントを記入し、Enterを押してください。リ ストに記入された内容が表示されます。

質問・コメントをいただいてもセッション中にお答えできな い場合もありますことをご了承ください。

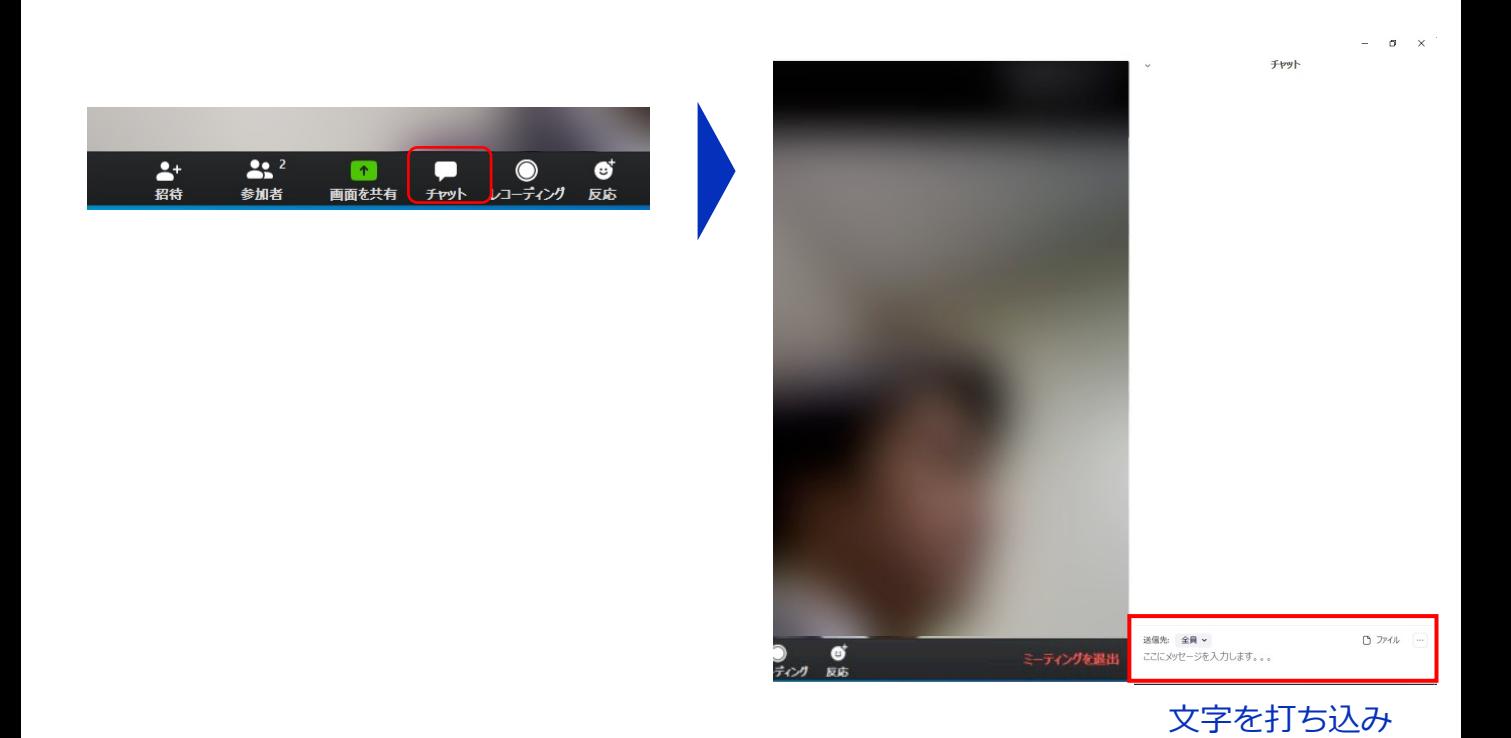

Enterを押す

## ミーティン<u>グ</u>画面の<u>操作</u> 〜チャット・レコーデインク(**使用禁止)**〜

また、画⾯下部の"**レコーディング**"ボタンを押すことで会議の 様子を記録する機能がありますが(ホストによる許可が必 要)、本講演会では一切の録音·録画を禁止します。その他、 カメラやソフトウェアなどによる録⾳・録画も同様にご遠慮 ください。

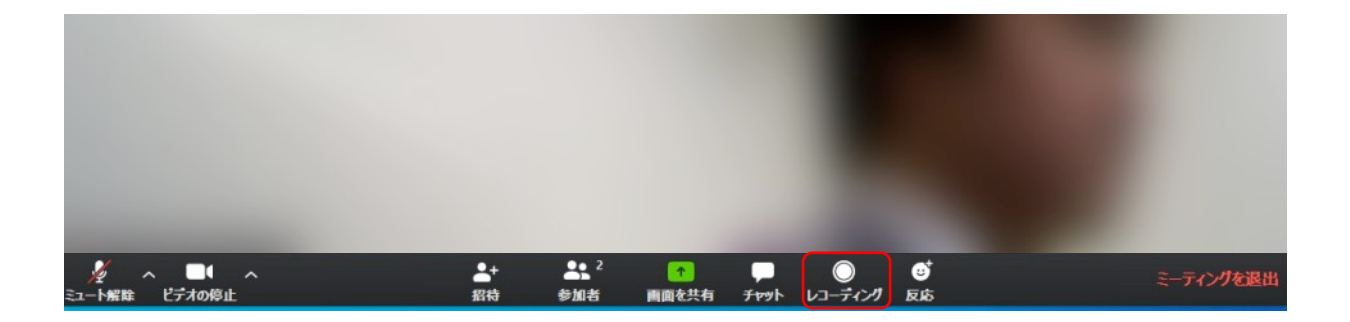

事務局側では各講演を zoom の機能を利用して 録画いたします.講演会参加の事前登録者は, **zoom による録画を11⽉末まで視聴可能**です.

なお,昨年まで実施していたyoutubeによる Live配信はございません。ご留意ください。

## **ミーティング画⾯の操作 〜画⾯共有〜**

自分の発表時は**必ず座長の指示を受けてから**、以下の手順で 画面共有してください。

まず、発表資料のファイルを先に開いておきます。

そして、画⾯中央下部の"**画⾯を共有**"ボタンをクリックすると 共有する画面の選択ウィンドウが表示されるので(下図)、 ①発表資料を選択してから、②"共有"ボタンをクリックすると 画⾯が共有されます。

発表中、⾳声付きの動画などが含まれる場合には、"**コン ピュータの⾳声を共有**"にチェックを⼊れてから画⾯共有して ください。

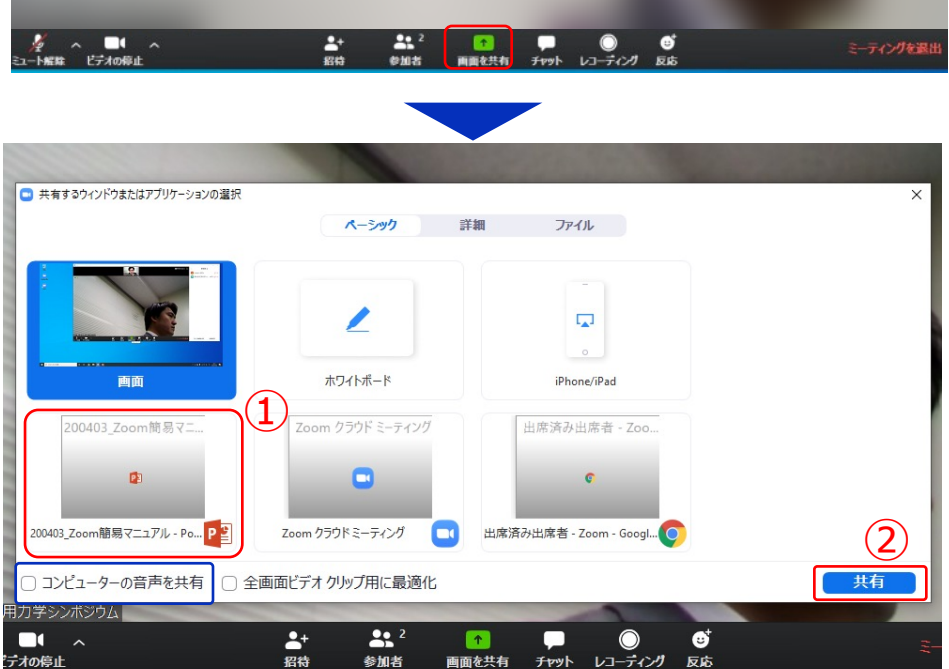

画面共有開始後、発表者の手元には共有した画面が表示され ます。PowerPointならスライドショー、PDFならフルスク リーンモードに切り替えてから発表を開始してください。

発表終了後は必ず画⾯上部の"**共有の停⽌**"をクリックして画⾯ 共有を終了してください。

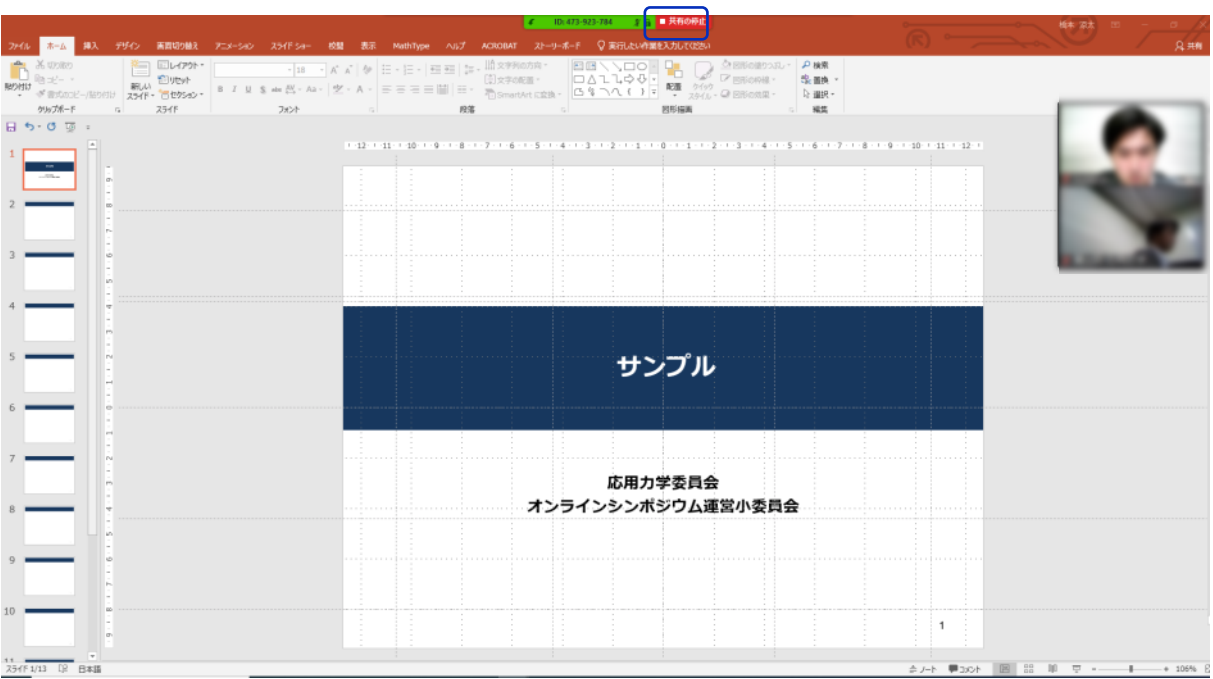

#### 共有の停止

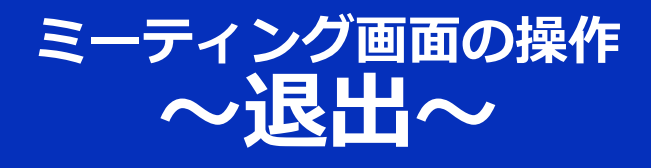

### セッションの途中で退出したい場合には、ミーティン グ画⾯右下の"**ミーティングを退出**"をクリックしてく ださい。

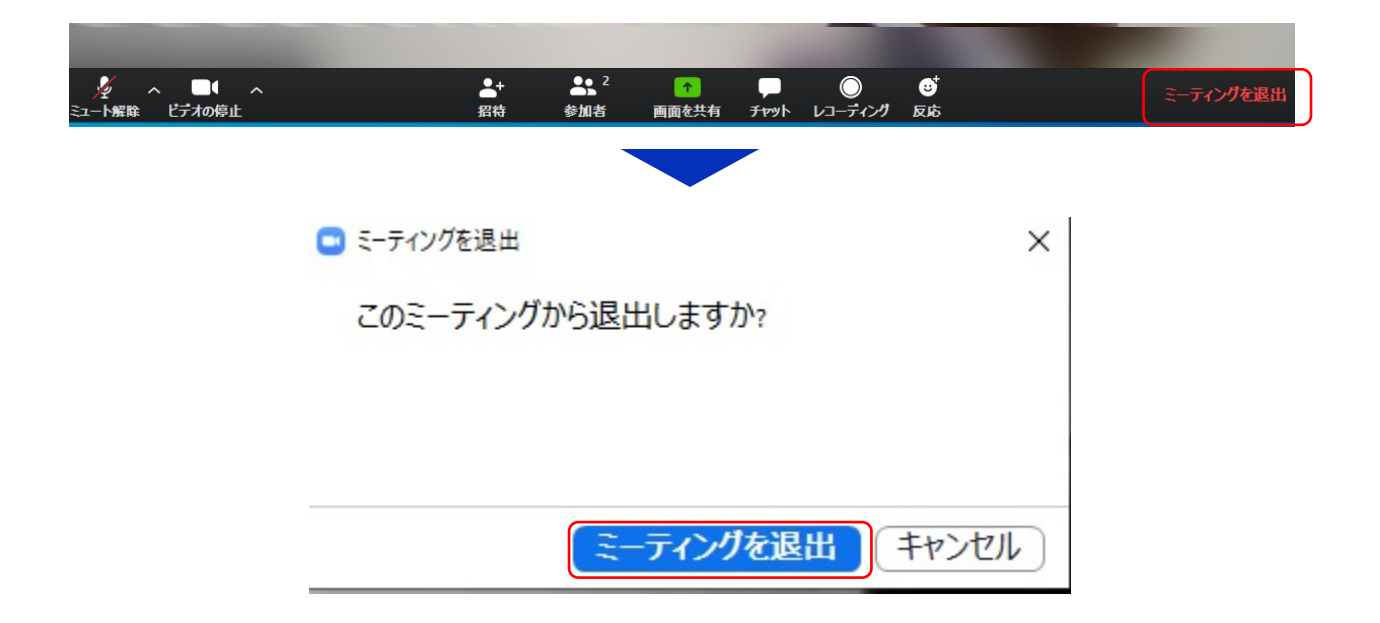

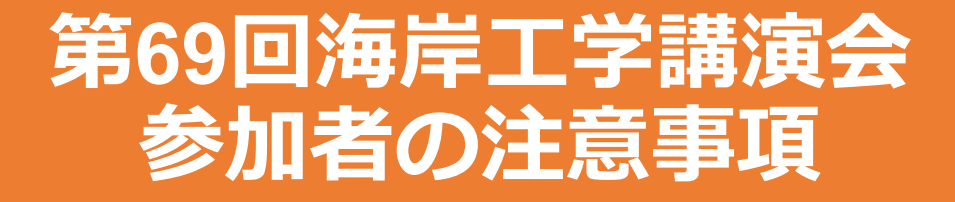

# **共通の注意事項(1)**

1. 参加者名の設定をお願いします.

座長が発表者,聴講者は誰か識別できるように,氏名・所属の情報を 含むようにしてください.ご⾃⾝の表⽰名は会議室に接続後でも変更 可能です.

【運⽤例】

座長: 【座長】土木太郎(どぼくたろう) ○○大学 発表者: 【発表??】土木花子 (どぼくはなこ) △△大学 聴講者:土木一郎(どぼくいちろう) XX研究所

※ 発表者の ??はプログラム記載の講演番号

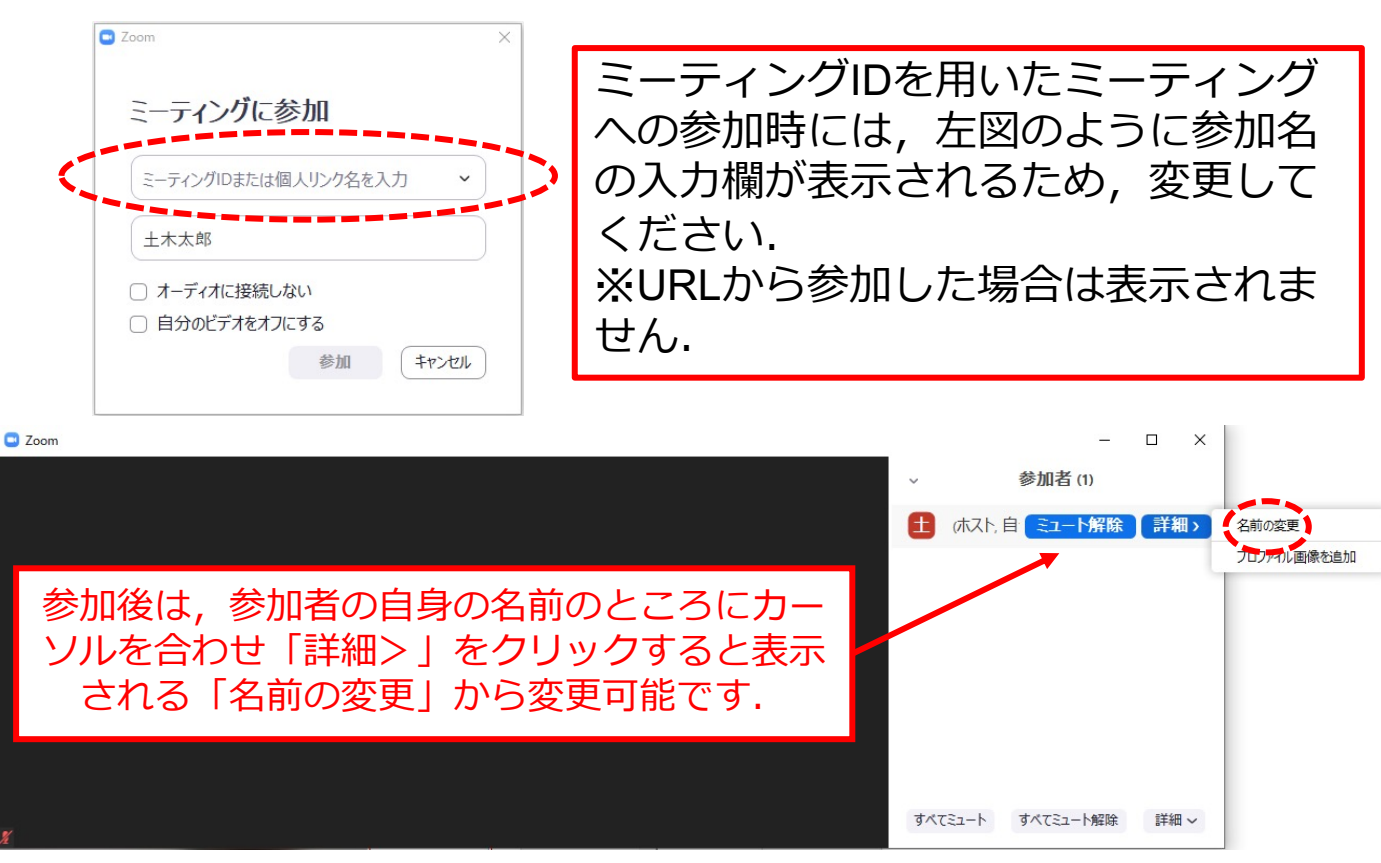

# **共通の注意事項(2)**

- 2. 配信映像の録画・録音は絶対に行わないでください(な お,講演会参加の事前登録者は,事務局側で録画した各 講演を11月末まで視聴可能です).
- 3. ミーティングID, パスワードは第三者に知らせないでく ださい.
- 4. 必ず事前に接続,マイク,カメラ設定の確認をしておい てください. ※座長,発表者,聴講者(質問中)はカメラの使用を推 奨しますが,必須ではありません.
- 5. Zoomアプリで「アップデートの確認」を行い最新バー ジョンにアップデートしておいてください.
- 6. 発⾔するとき(発表・質疑)以外ではミュートONに設定 してください. ノイズ防止のためです.

# **⼝頭発表者の注意事項**

- 1. セッション開始10分前までに入室してください.
- 2. MSパワーポイントを利用する場合, 発表者ツールではなく スライドの画面が共有されることを確認しておいてくださ い. ※デュアルディスプレイ環境の方はご注意ください.
- 3. 座長の指示に従い,発表資料を画面共有してください.
- 4. ご自身の発表が開始直前に、ビデオON (推奨), ミュート OFFの設定となっていることを確認してください.
- 5.発表に音声付きファイルの使用等,PCの音声を共有する必 要かある場合は, 画面の共有時に | コンピュータの音声を 共有」 のチェックを必ず入れてください. (Zoom簡易マニュアルp.16参照)
- 6. 発表時間終了後、「共有の停止」ボタンを押して画面の共 有を終了してください.
- 7. 発表時間の計測はご⾃⾝のPCの時計等でお願いします. (発表12分,質疑8分の合計20分)
- 8. 録画した発表動画を提出していただいている方は、運営者 側で再⽣しますので上記の3〜7は不要です。
- 9. 著作権への配慮
	- 画像や文献の出典を明記してください.
	- 学会でのオンライン発表は⾃動公衆送信による再送信とみなされ ます.

# **聴講者の注意事項**

- 1. セッション開始前に、ビデオOFF, マイクのミュートONの 設定となっていることを確認してください.
- 2. 質問
	- 参加者リストの下部にある「手を挙げる」ボタンによる挙手機能 あるいはチャット機能を用いて質問の意思表示をしてください.
	- 座⻑から指名されたら,マイクのミュートをOFFにして質問を 行ってください. 質問中はビデオONを推奨します.
	- 質問終了後は「手を降ろす」ボタンをクリックし挙手をキャンセ ルして,マイクのミュートをONにしてください.

# **座⻑マニュアル**

- 1. 全体について
	- 発表時間の管理は座⻑の時計で⾏ってください。会場担当者も時間を計 り発表時間12分を過ぎて発表が続いている場合にはお知らせします。
	- 発表時間を超過しても発表が続いている場合は,発表の状況を⾒て「時 間を過ぎていますので,結論を簡単にお願いします.」等,発表を終了 するよう伝えてください.
- 2. セッション開始時
	- · ご自身の設定がビデオON (推奨), マイクのミュートOFFになっている ことを確認してください.
	- セッション開始時に「簡単な自己紹介 (氏名・所属) 」をお願いします. その後,発表を開始する旨をお伝え下さい.
	- 以下のアナウンスをお願いします.
		- 「発表の録画・録音は行わないでください. 」
		- 「事務局側で録画した各講演は11月末まで視聴可能としますので, 講演会参加の事前登録者には, ご利用いただけます」
		- 「発表時間は12分,質疑8分の合計20分です.」
- 3. 発表について
	- 演題・所属・発表者の紹介を⾏ってください.その後,発表者に発表資 料の画⾯共有,ビデオをON,マイクのミュートをOFFにして発表を始め るよう指示してください.
	- 発表の終了後, 質疑応答の時間に入ってください. 参加者の欄では挙手 した順番に上から表⽰されるため,質問者を指名して質疑を実施してく ださい. 適宜チャットの欄もご確認ください。
- 4. その他
	- セッション運営について,本マニュアルでは不安な⽅は会議室ホストと 事前の打ち合わせをお願いします.